### PRACTICE MAKES PERFECT

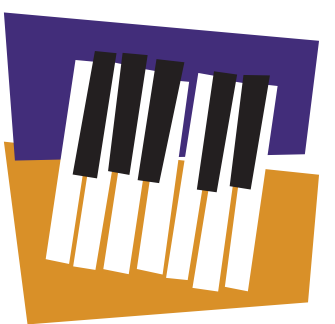

Weekly Practice Chart

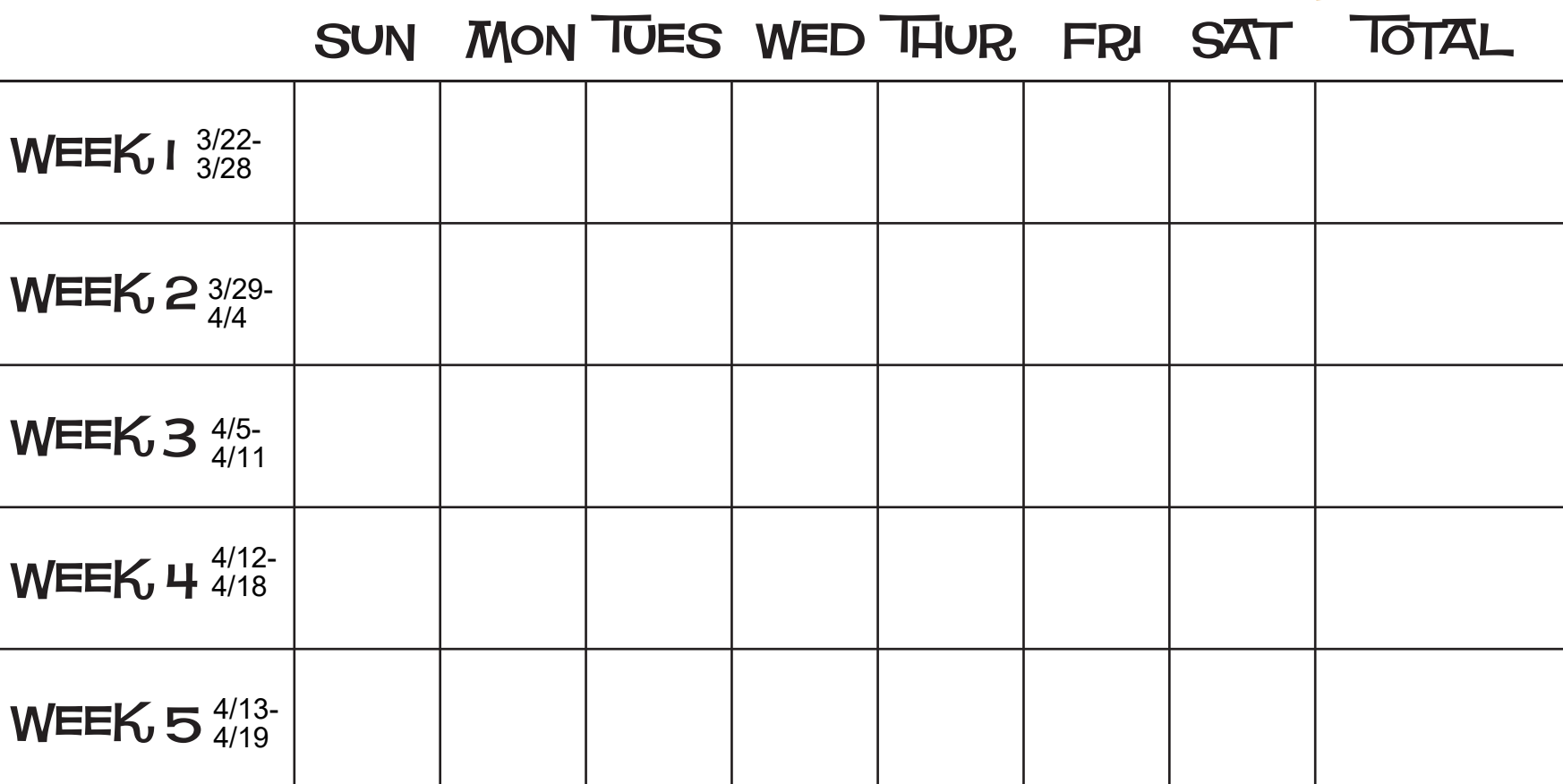

#### $N_A$ ME  $\_\_\_\_\_\_\_\_$  TOTAL THIS MONTH  $\_\_\_\_\_\_\_\_$

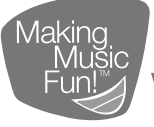

Parent Signature:\_\_\_\_\_\_\_\_\_\_\_\_\_\_\_\_\_\_\_\_\_\_\_\_\_\_\_\_\_\_\_\_\_\_\_

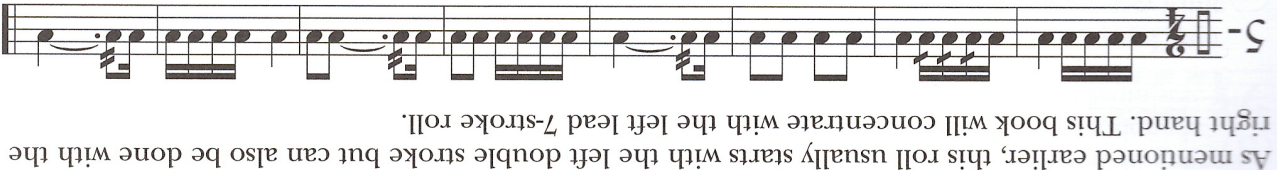

Я

**K** L

 $B$   $T$   $B$   $T$ 

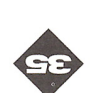

 $\cal B$  $\Gamma$ 

N

**K R L R L** 

R<sub>L</sub>

 $\mathbb R$   $\Gamma$ 

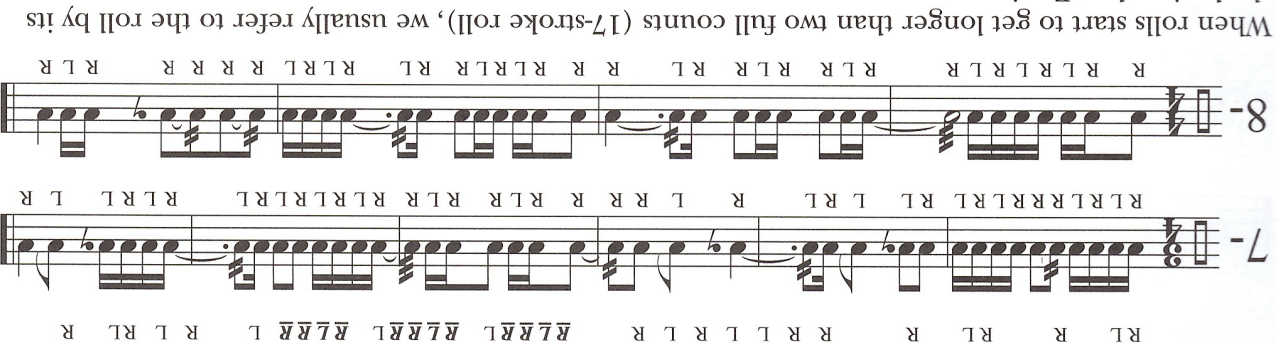

0000

**K L R L R L** 

rhythmic value. For instance:

A dotted half note roll would be a three-count roll

 $\frac{1}{2}$ 

 $K \, \Gamma \, \, K \, \Gamma \, \, K$ 

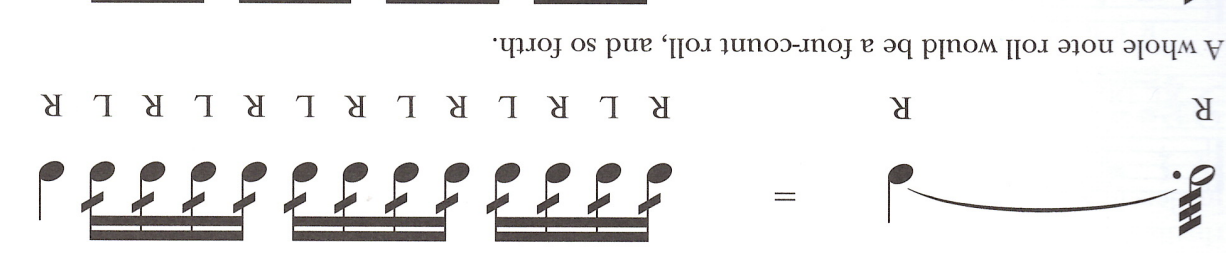

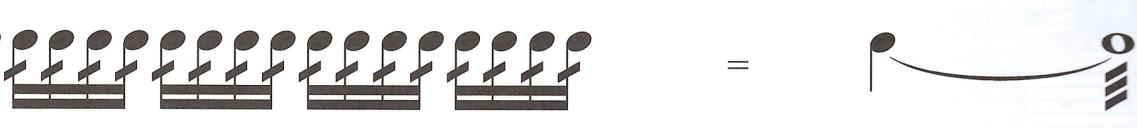

**B F B F B F B F B F B F B F B** 

 $B$   $B$   $F$ 

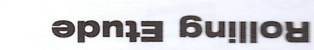

×  $\mathbbm{H}$ 

Я

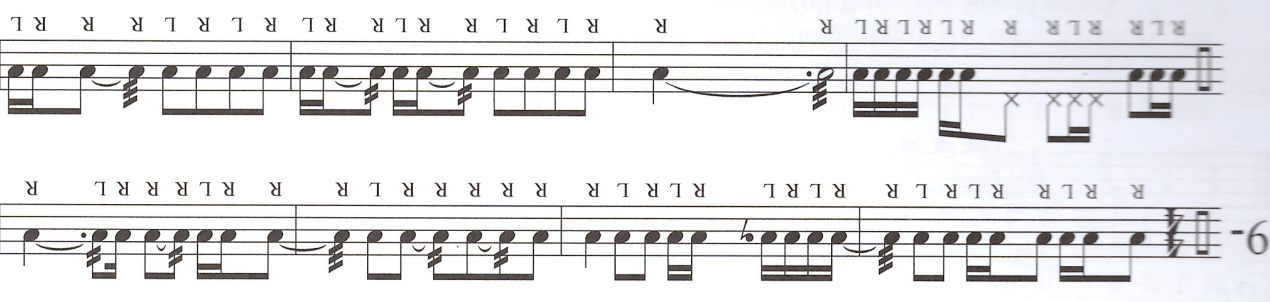

FEEFERR R

 $87787$ 

.(wols) neqo close (fast) to of (wols) neqo Going from breakdown." -llo1" ərlt vd can be learned over all rolls develop control of yow feer A

 $:$ d

F Ę. É F E c F E E E E E E E F E E E E E E E E

R

 $-9$ 

E

E

E

 $\frac{1}{2}$ 

**K L R L R** 

 $\mathcal{A}$ 

 $\mathsf{T}$ 

 $\Gamma$   $\beta$   $\beta$   $\beta$   $\beta$ 

# How to submit a CHARMS recording!

Step by Step Instructions

PLEASE READ THROUGH THESE INSTRUCTIONS **COMPLETELY** 

## Charms recording, Mobile App

Open the CHARMS mobile App

This can be downloaded onto any smart phone

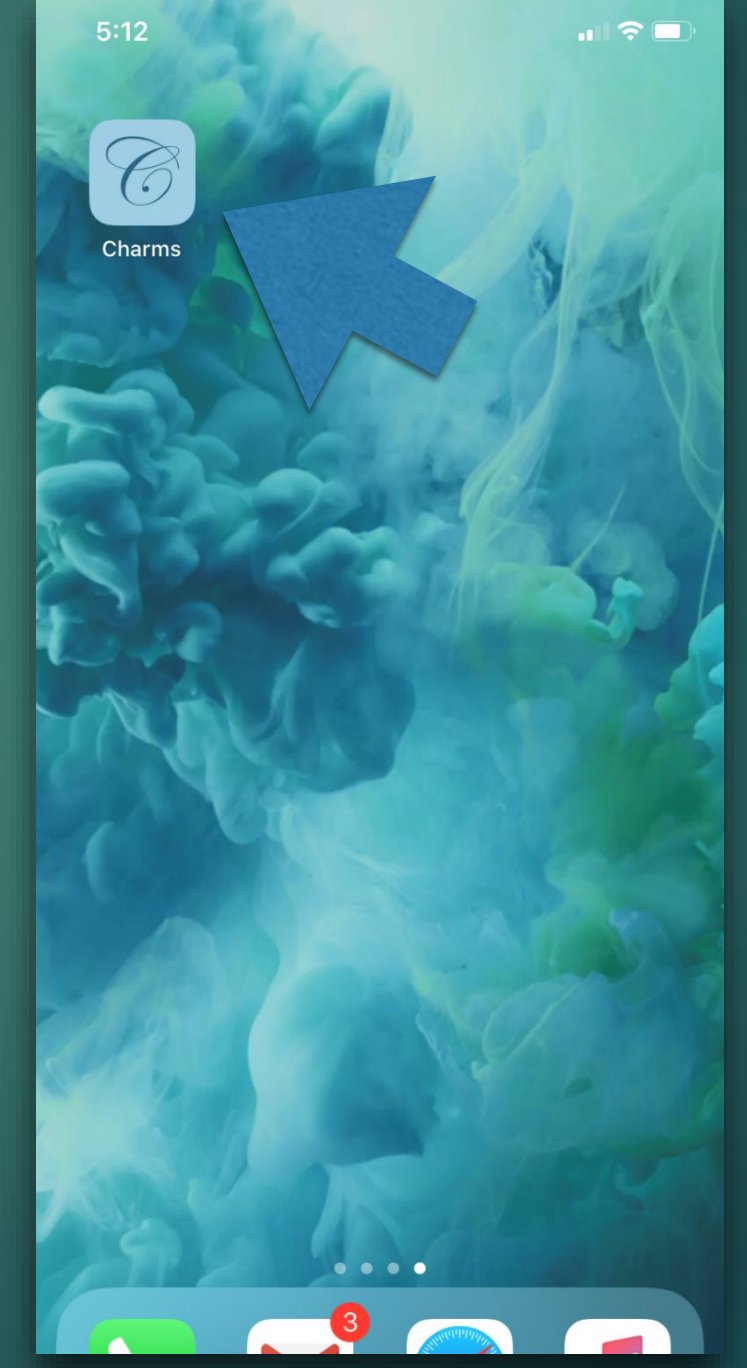

• You will need to know your sign-in information

• The school code

**clearlakehsband**

**ClearFallsHSBand** 

 $\left\| \cdot \right.$  You will need to know your Student ID in order to login to your account

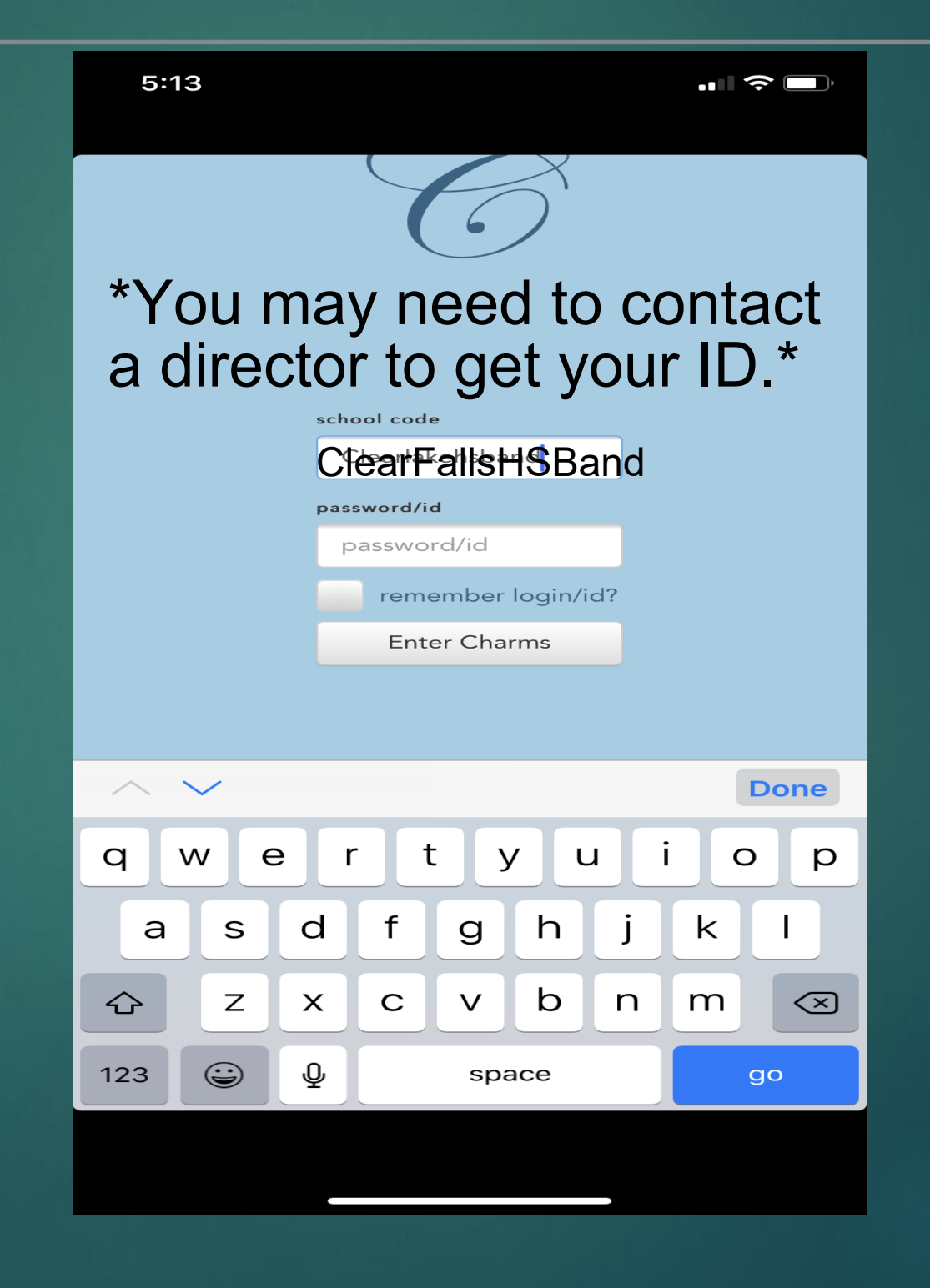

#### • Select the icon in the top right corner | • Select "Recording Studio"

#### $5:13$  $\blacksquare$   $\approx$  $\odot$   $\equiv$ **Eddie Green Change Password** current password current password new password new password new password again new password again **Change Password** Passwords can only use A-Z AND NUMBERS. Passwords must be 6 to 20 characters long.

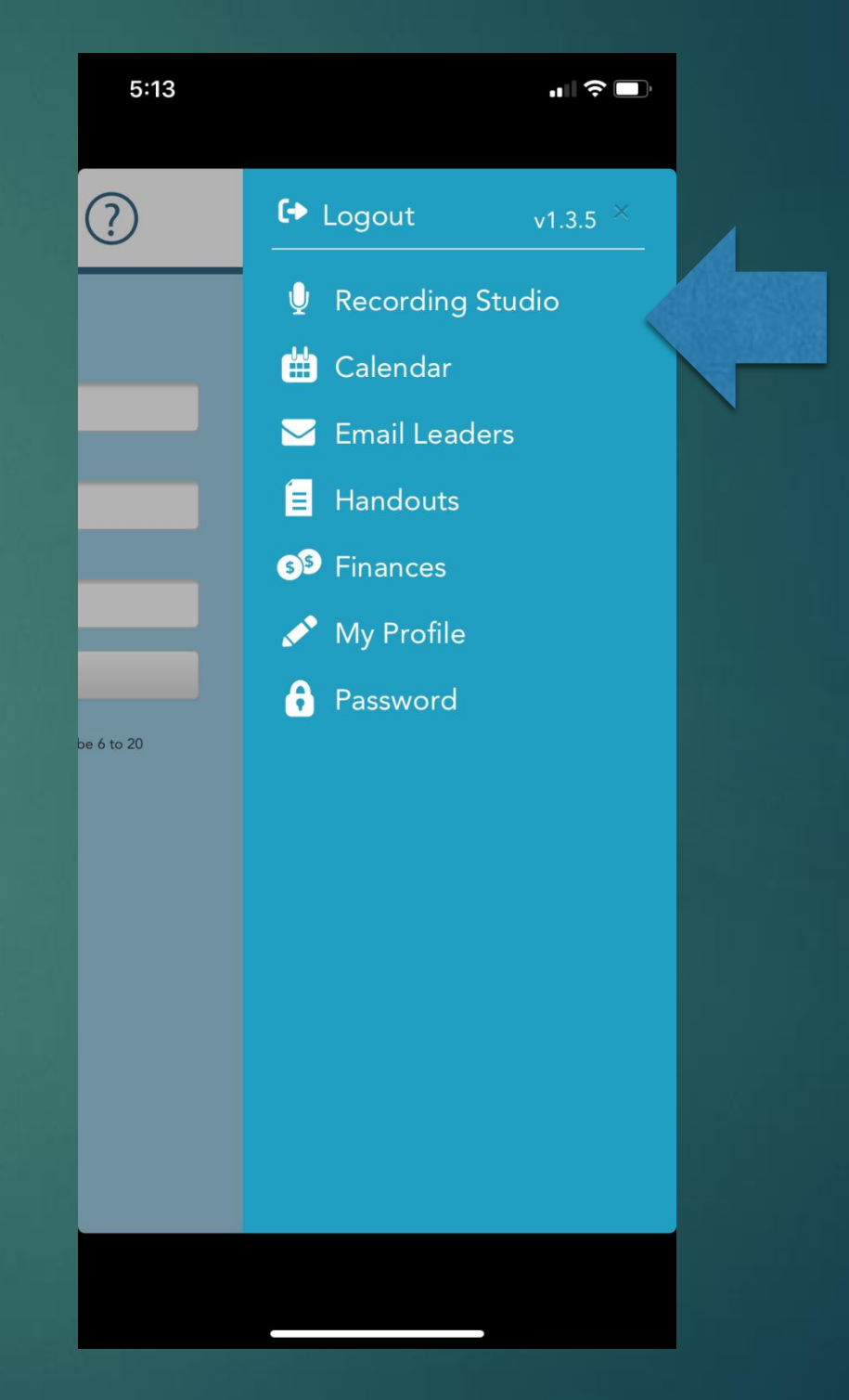

### Recording Studio Instructions  $5:13$

Press the record button displayed on your screen

State your name

State what assignment you are about to play, i.e. "This is my concert Bb scale".

Record your assignment.

Select the "Stop" icon once you have finished

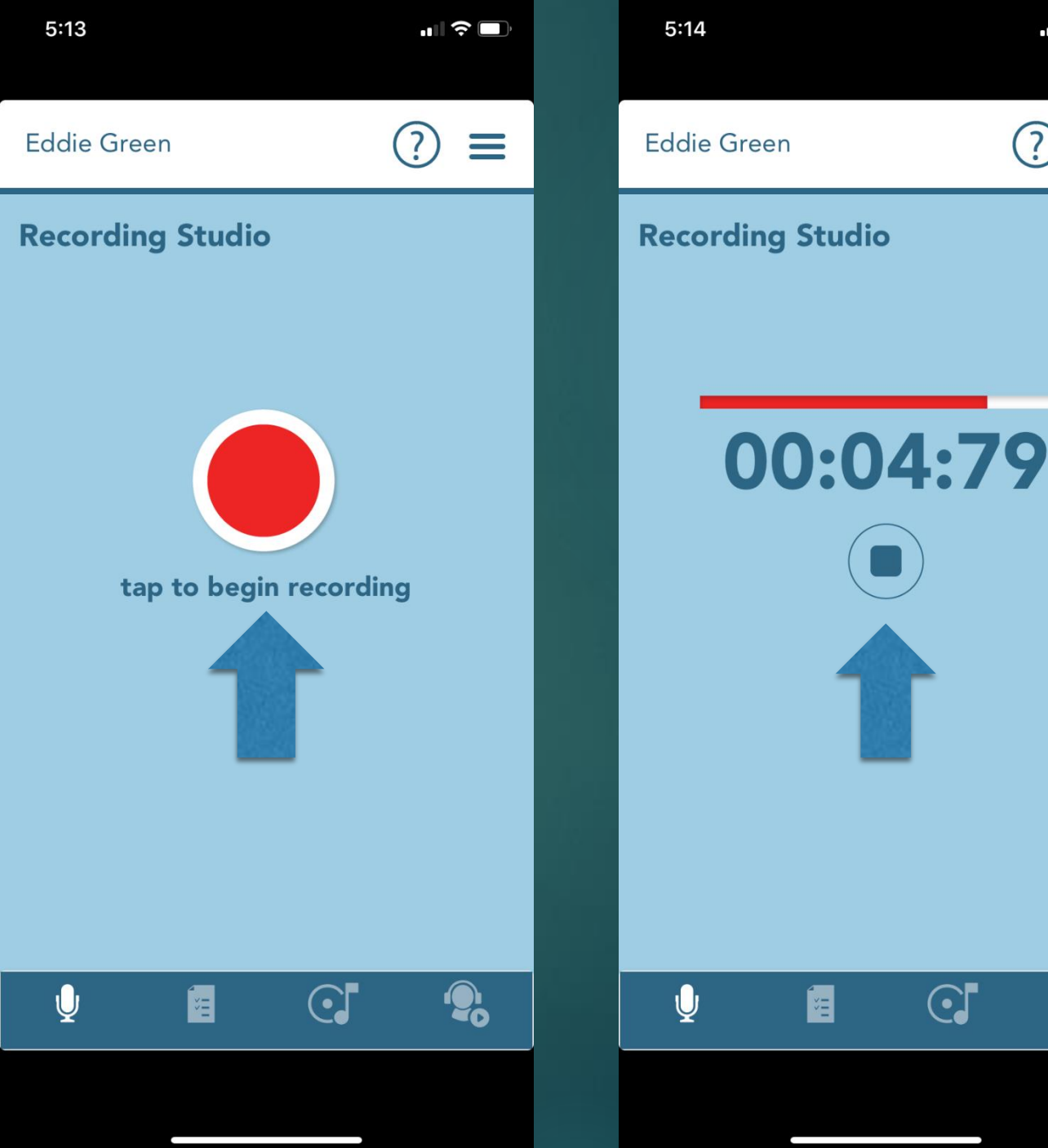

 $\blacksquare$   $\widehat{\mathbb{R}}$   $\blacksquare$ 

 $\mathbf{P}_\mathbf{O}$ 

### Recording Studio Instructions

You can listen to your recording by pressing the "Play" icon.

You can re-record your exam, but you must first select the "Record" icon in the top right corner.

Once you are satisfied with your recording, YOU MUST SELECT THE CHECK MARK ICON.

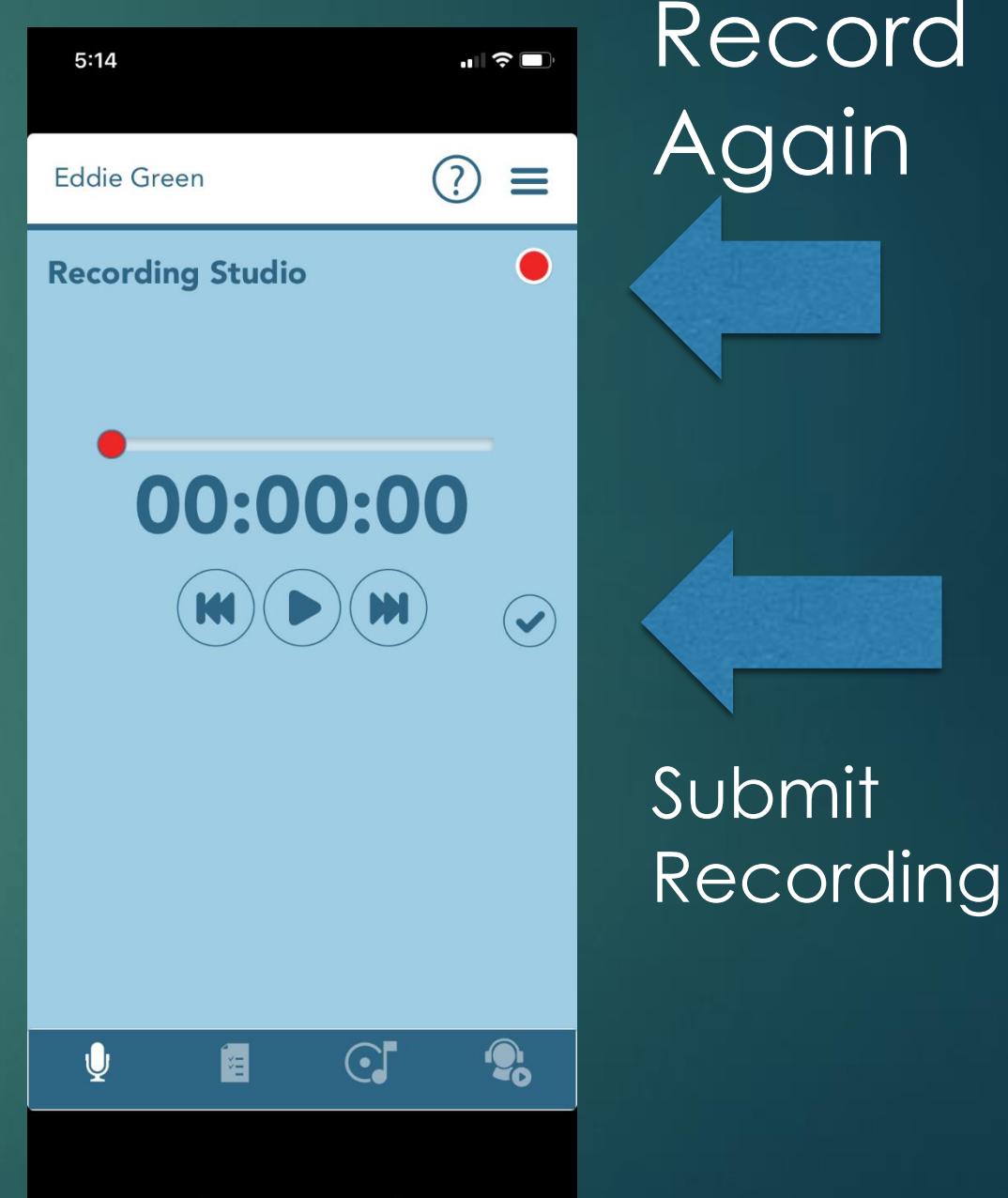

# Almost done!

You must label your assignment

Use "March 20<sup>th</sup> assignment" as the title

Click the Check Mark

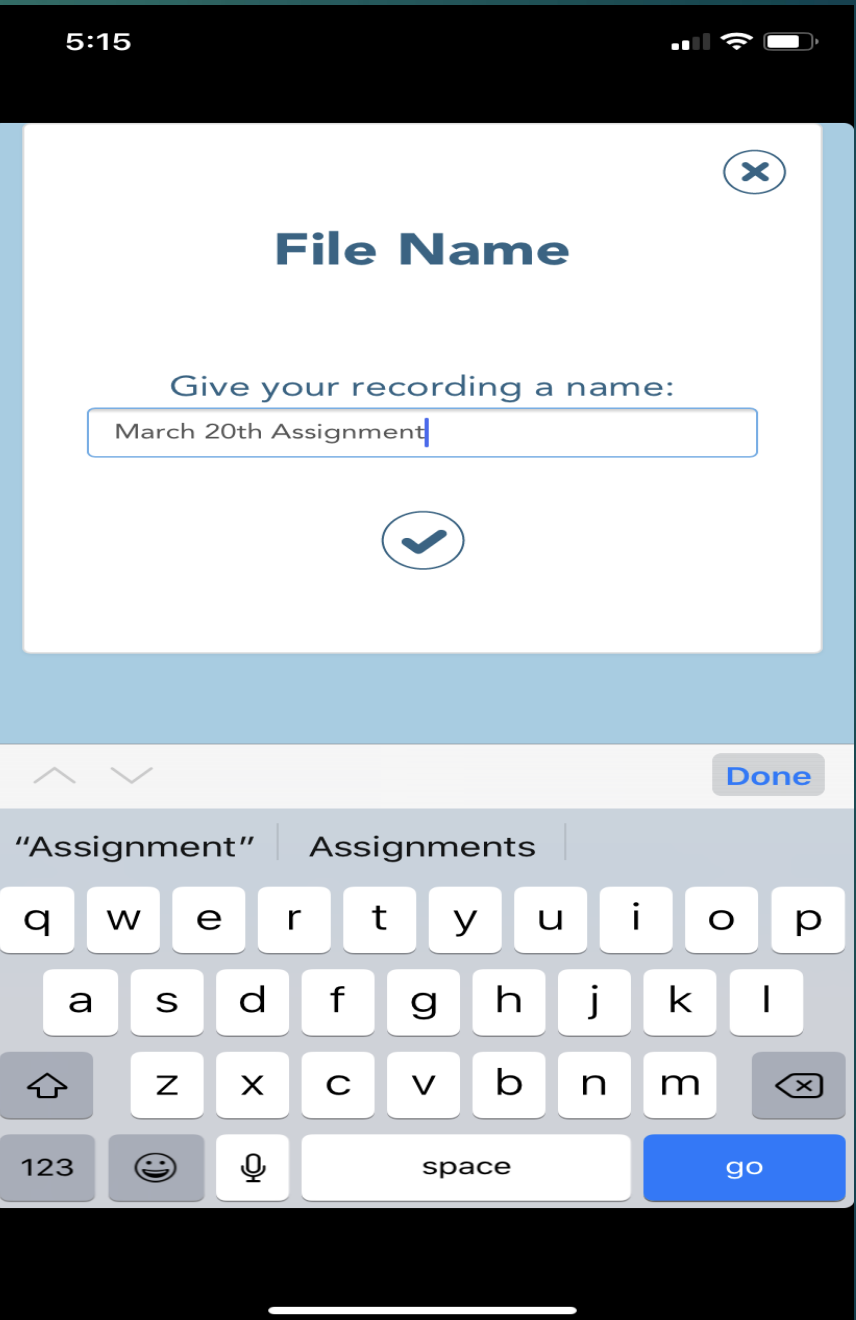

# You are Done!

If you see this picture, You are done!

Make sure your assignment is uploaded so that you receive credit

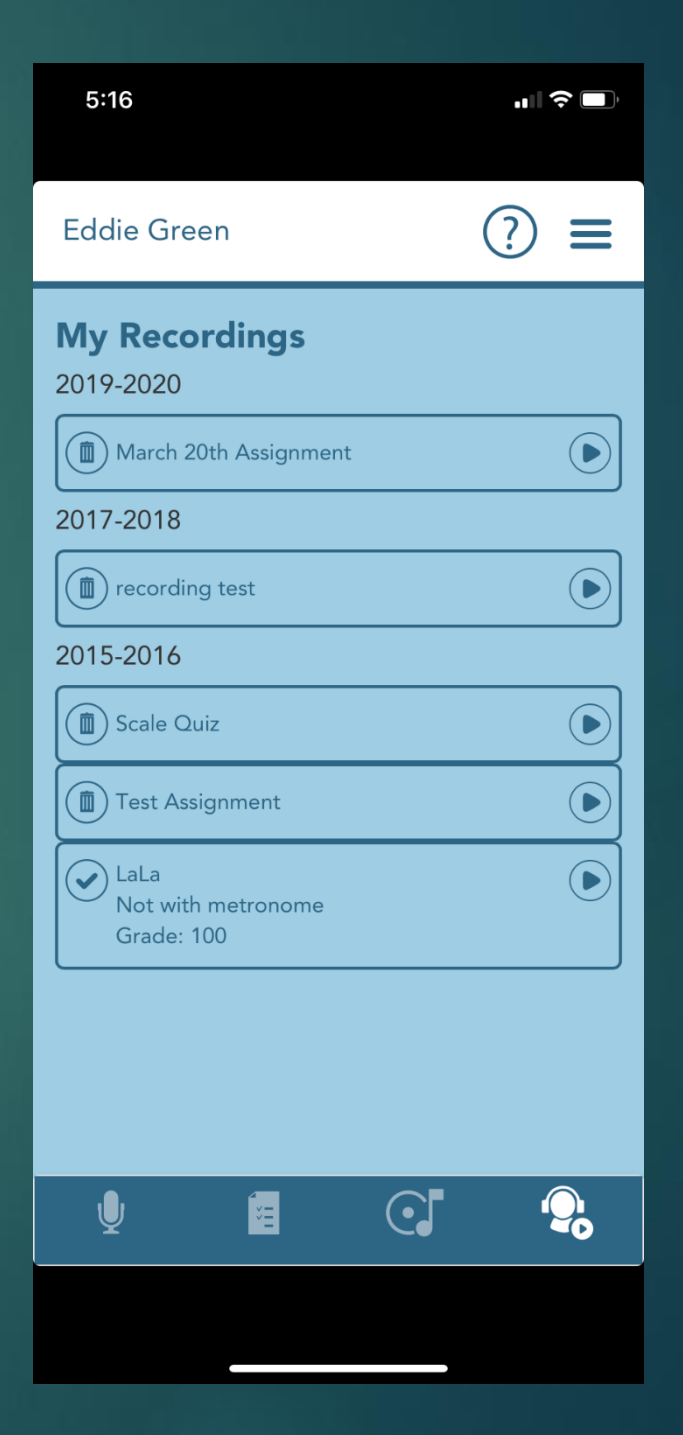

## Charms recording, Website

- Open your internet browser
- go to the website: www.charmsoffice.com

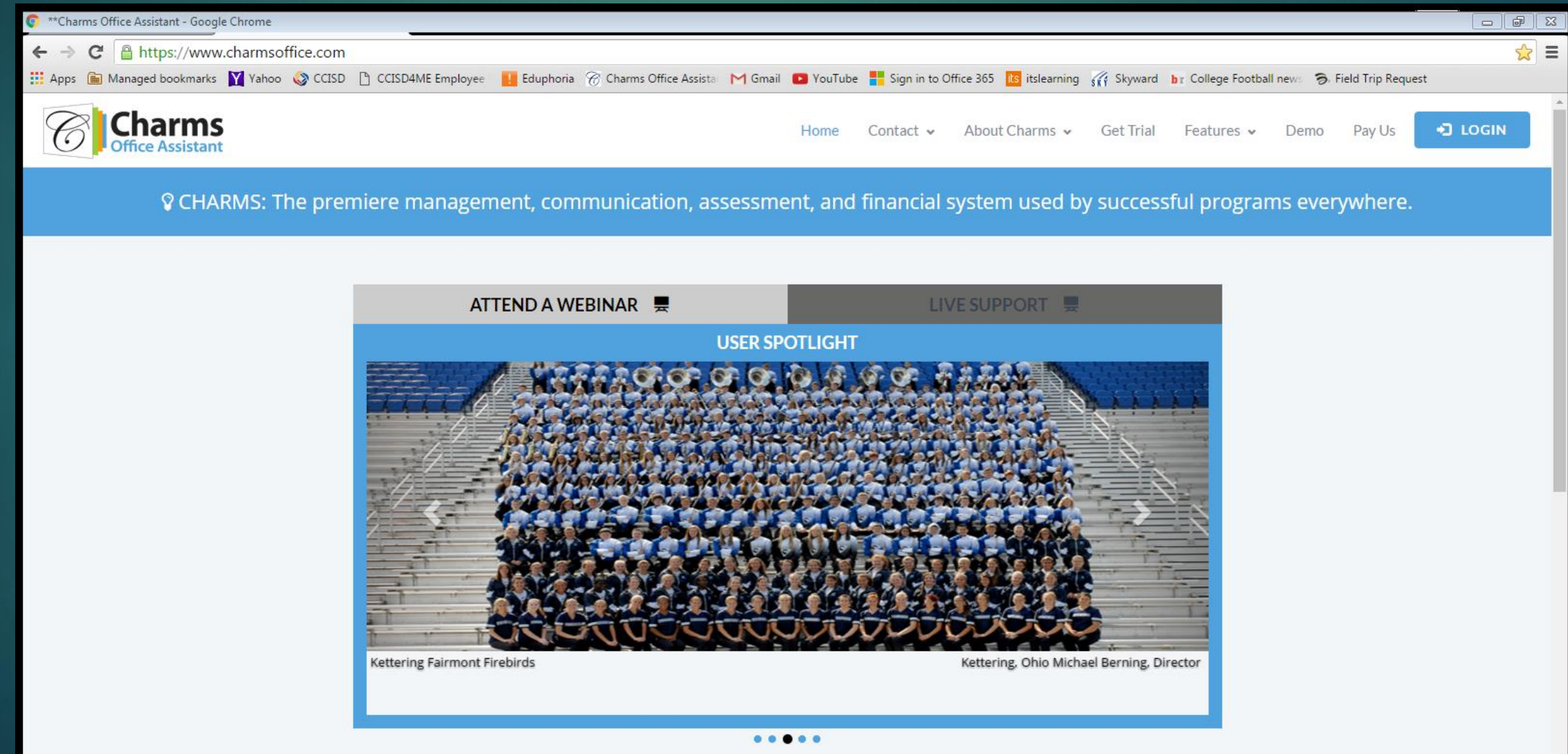

### • Select the "Enter/Login" icon in the top right corner

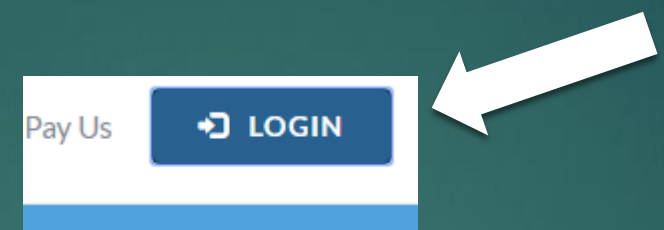

• Select the "Parents/Students/Members" icon

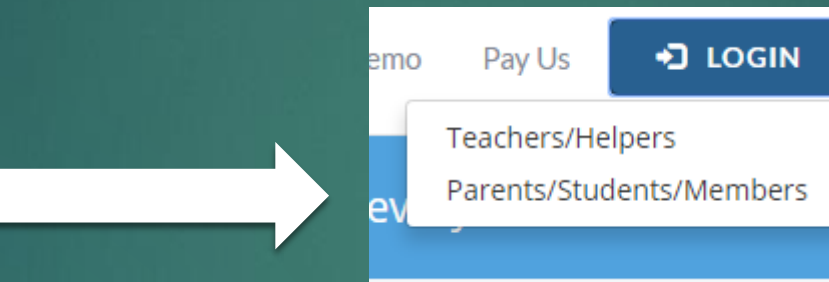

• Enter the school code "cloarlakeheard" "ClearFallsHSBand"

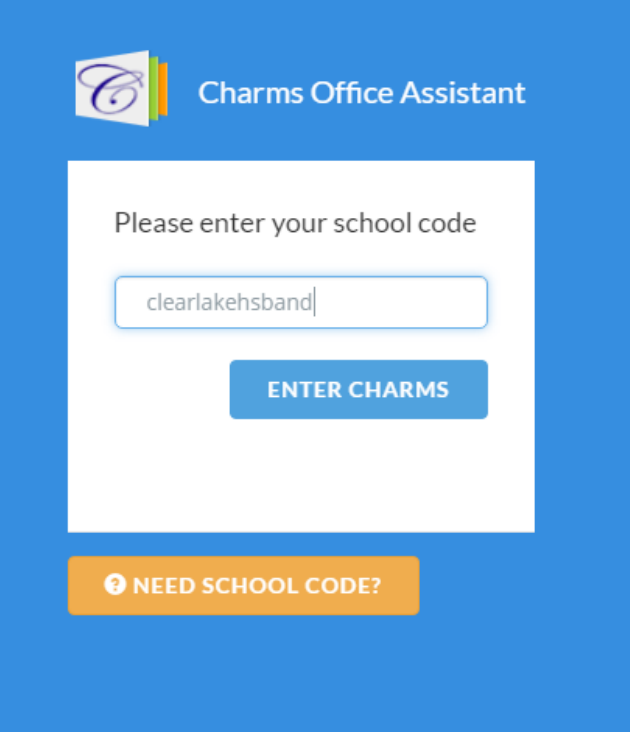

- Enter your "Student Area Password"
- This is usually your Student ID unless you've changed the password

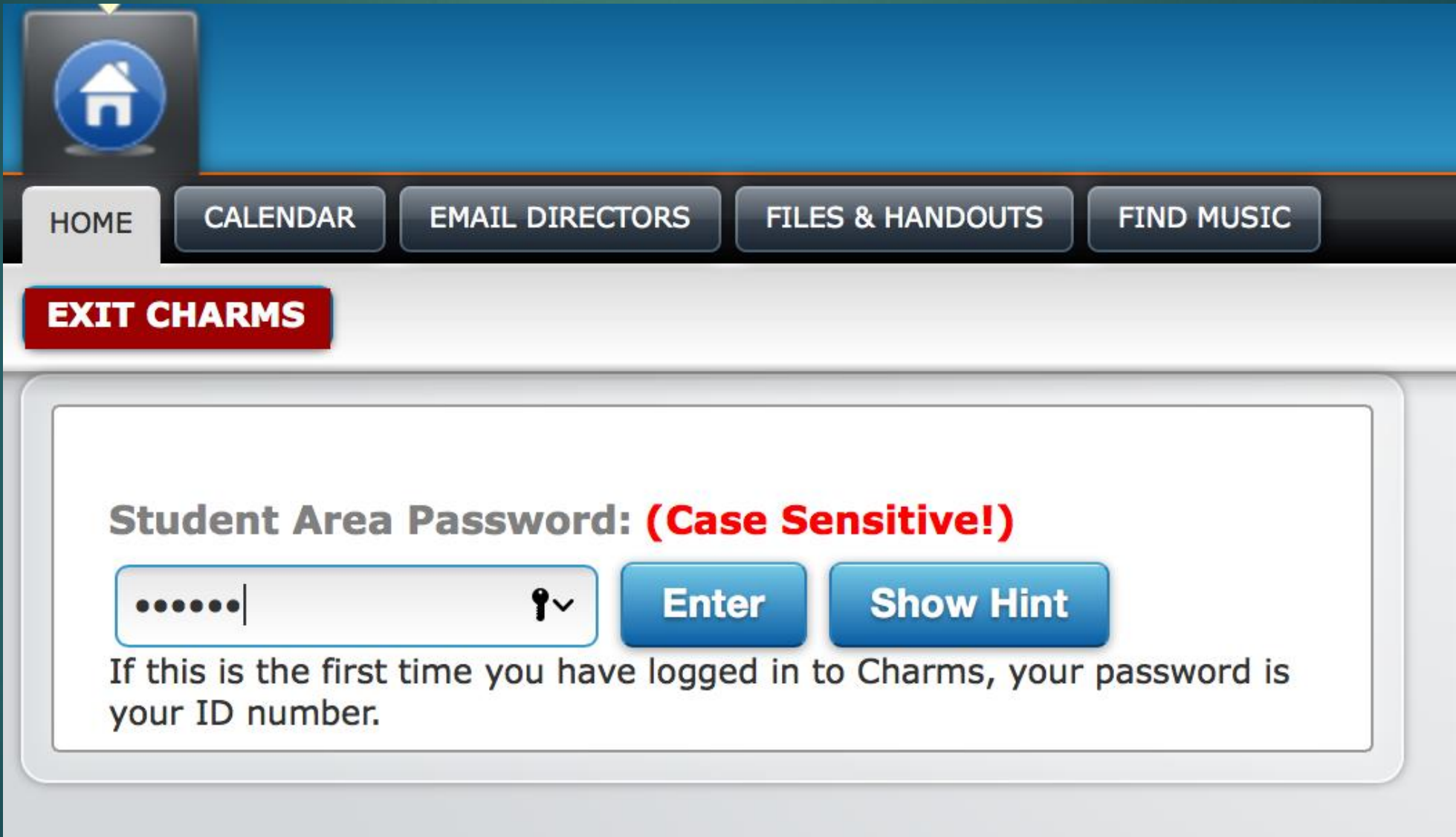

### Select the Recording Studio Icon

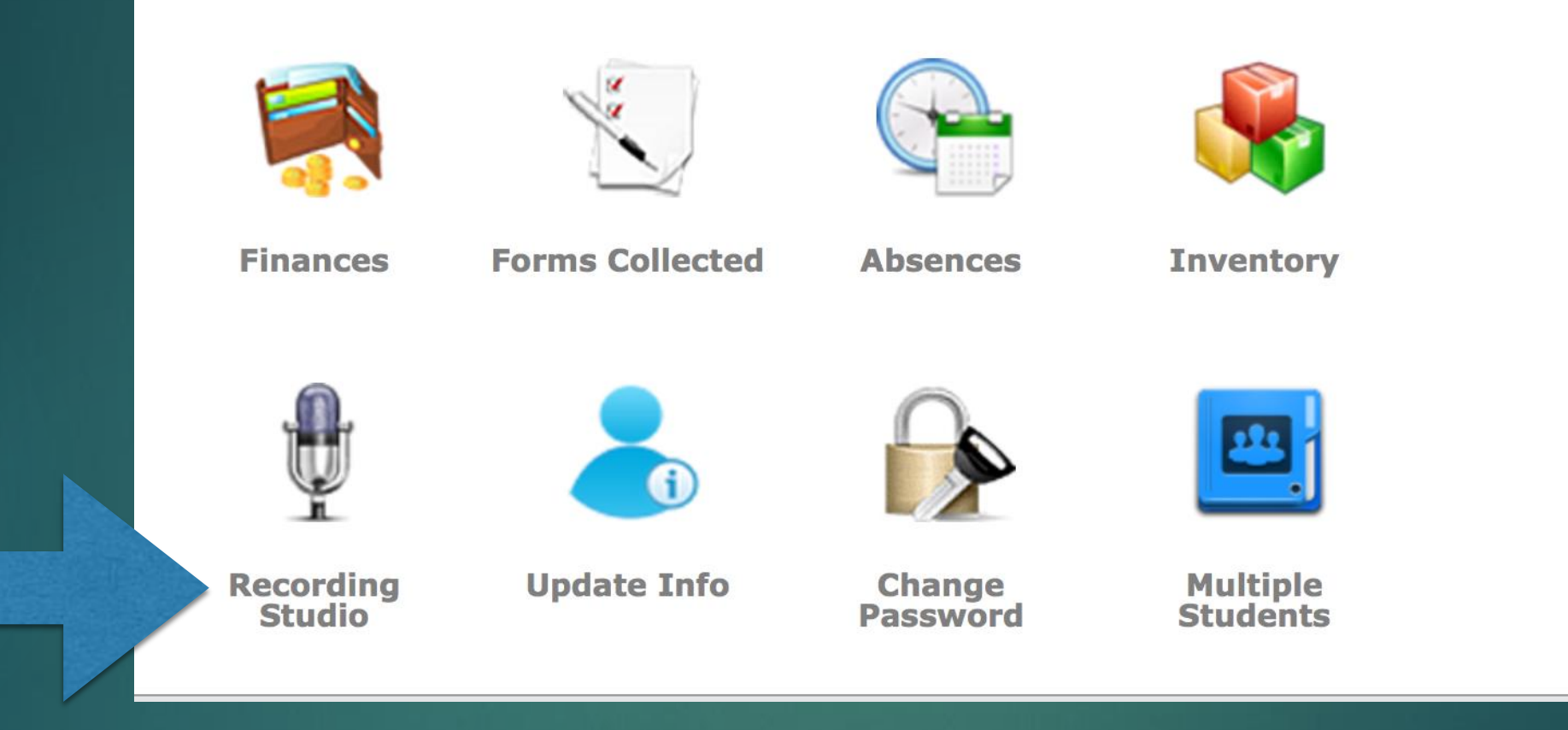

### Recording Studio Instructions

Press the record button displayed on your screen

State your name State what assignment you are about to play, i.e. "This is my concert Bb scale".

Record your assignment.

Select the "Record" icon again once you have finished; this will pause your current recording

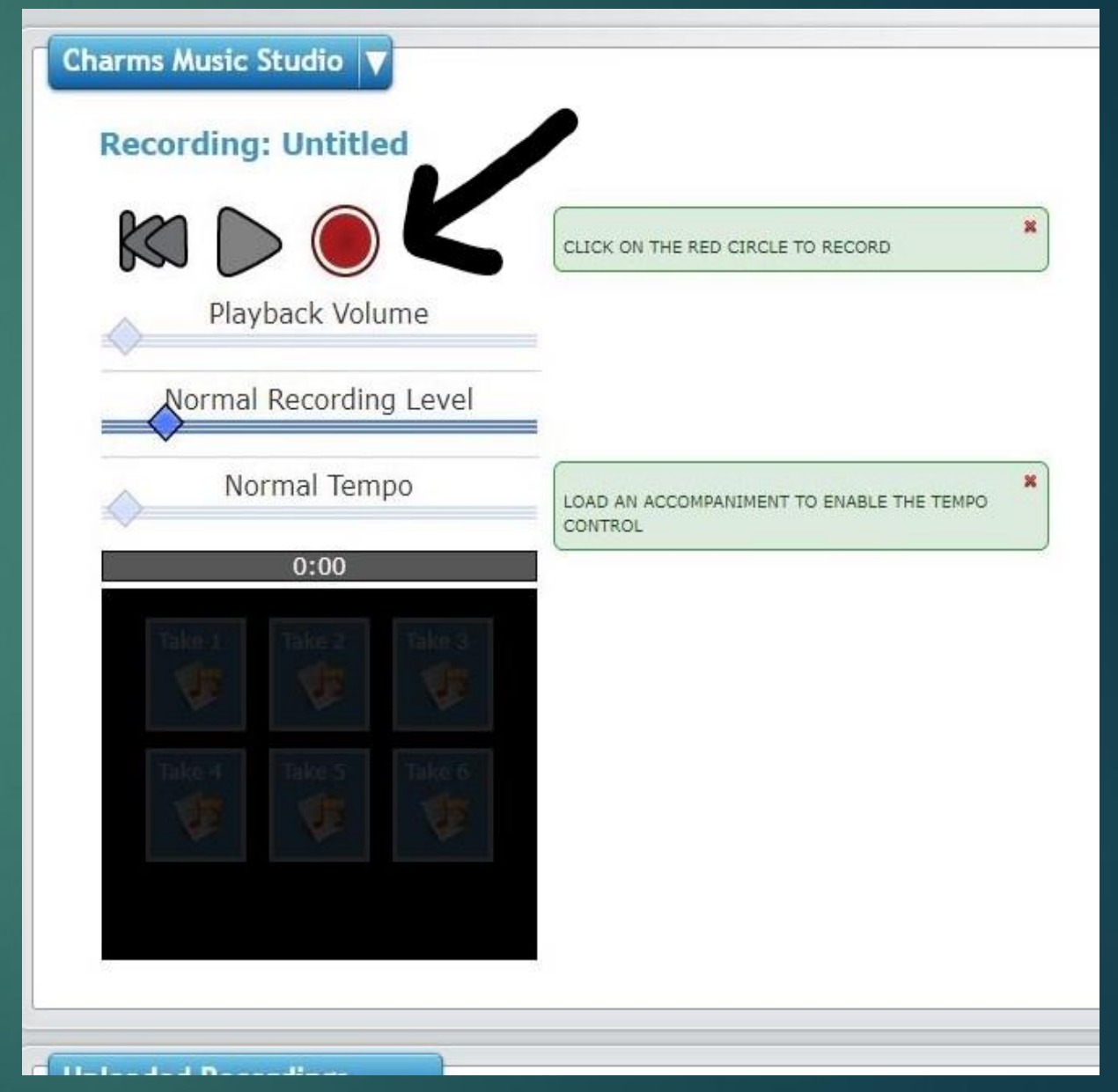

## Recording Studio Instructions

You can listen to your recording by pressing the "Take 1" icon.

You can re-record your exam, but you must first select the "Clear All" icon.

Once you are satisfied with your recording, YOU MUST SELECT THE "Save Take" ICON.

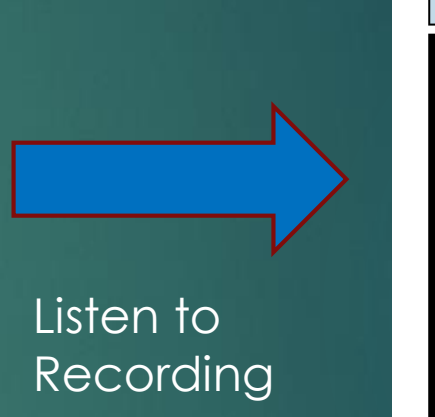

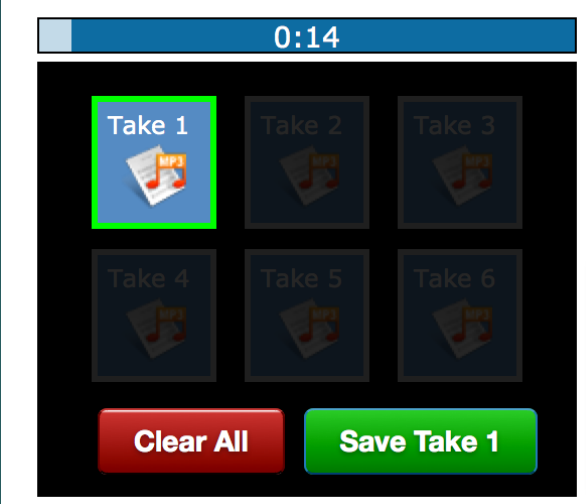

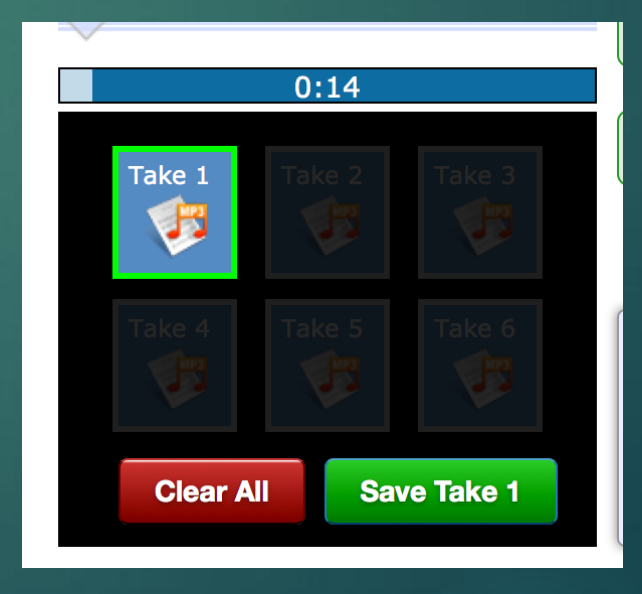

Submit Recording

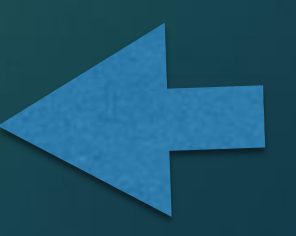

# Final Steps

This means that your file is loading. DO NOT CLOSE THE BROWSER!!

**Recording Assignment: Final Exam** 

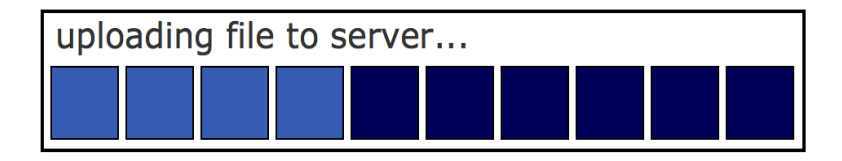

**MANUFACTURERS** 

LOAD AN ACCOMPANIMENT TO ENABLE THE TEMPO **CONTROL** 

Now you are done! You can see your completed assignment here.

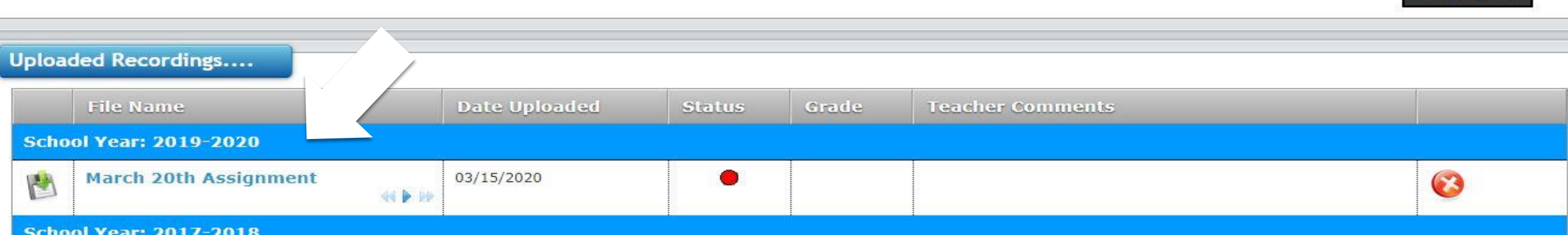